# **CARSI** 用户资源访问指南

**(**维普资讯-维普考试服务平台版**)**

### PC 端:

1. 用 户 访 问 平 台 , 在 非 校 园 IP 环 境 下 在 PC 或 移 动 端 用 浏 览 器 打 开 https://vers7.cqvip.com/ 点击官网右上角"登录/注册"按钮,进入登录页面 。

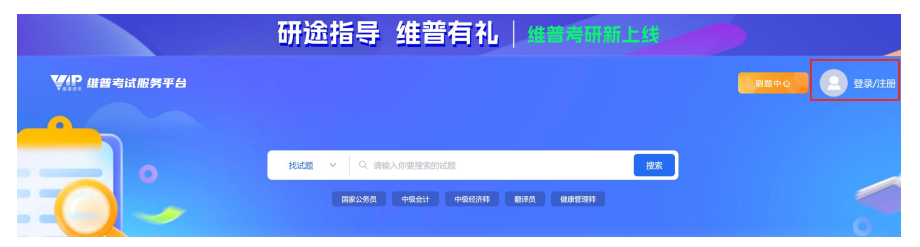

2. 在登录页面点击"CARSI 馆外登录"按钮,通过 CARSI 登录。

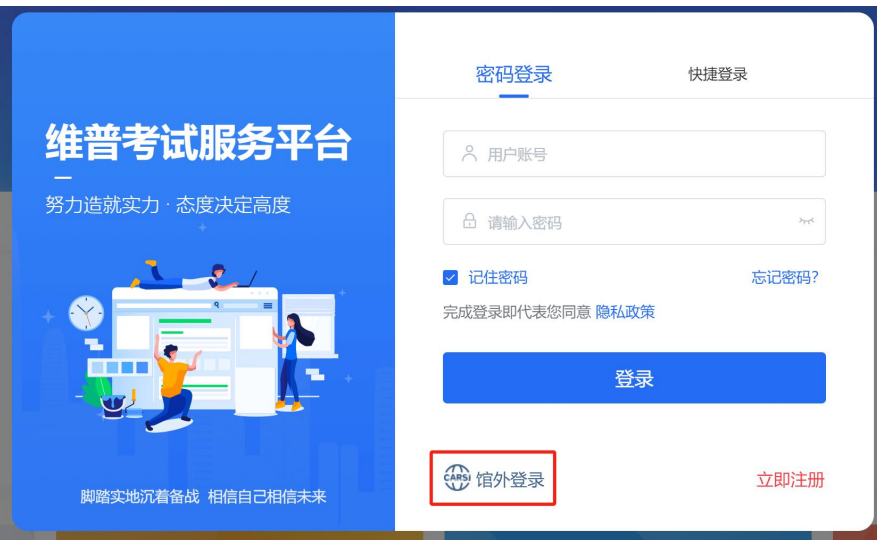

3. 选中用户所在高校,如"北京来大学",进入"北京来大学"认证页面 ,输入账号密码即可跳转至平台资源页面。用户可以浏览、访问对应机构已订购 的资源。

本文档由维普资讯提供,符合资源上线要求。

#### CARSI 用户服务访问流程(维普资讯版)

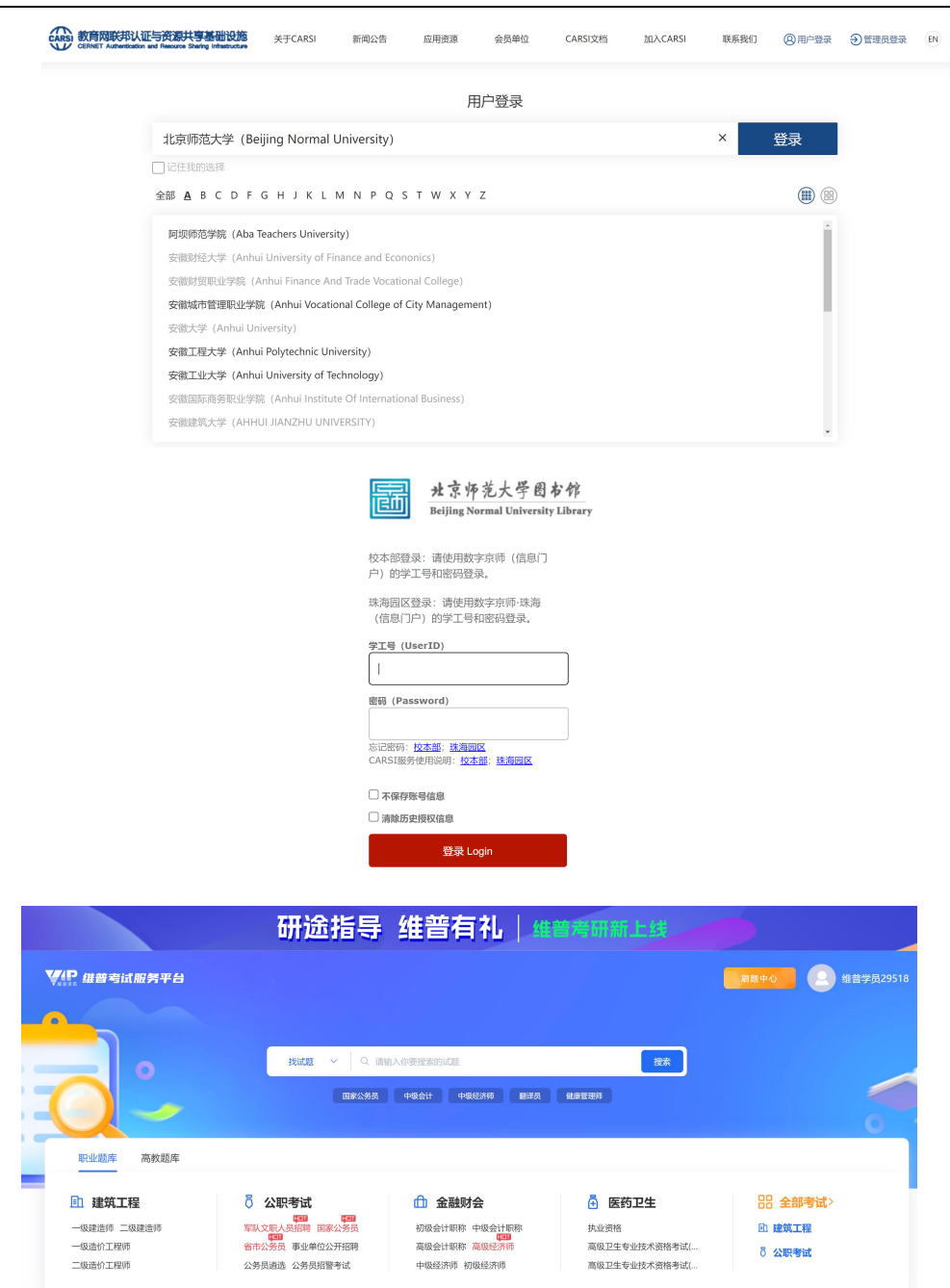

4. 初次登录成功后,用户也可以在个人中心补充相关信息,如昵称、邮箱、手机 号(不强制绑定手机号),在个人中心可以查看到用户登录的机构名称。

本文档由维普资讯-维普考试服务平台提供,符合资源上线要求。

CARSI 用户服务访问流程(维普资讯版)

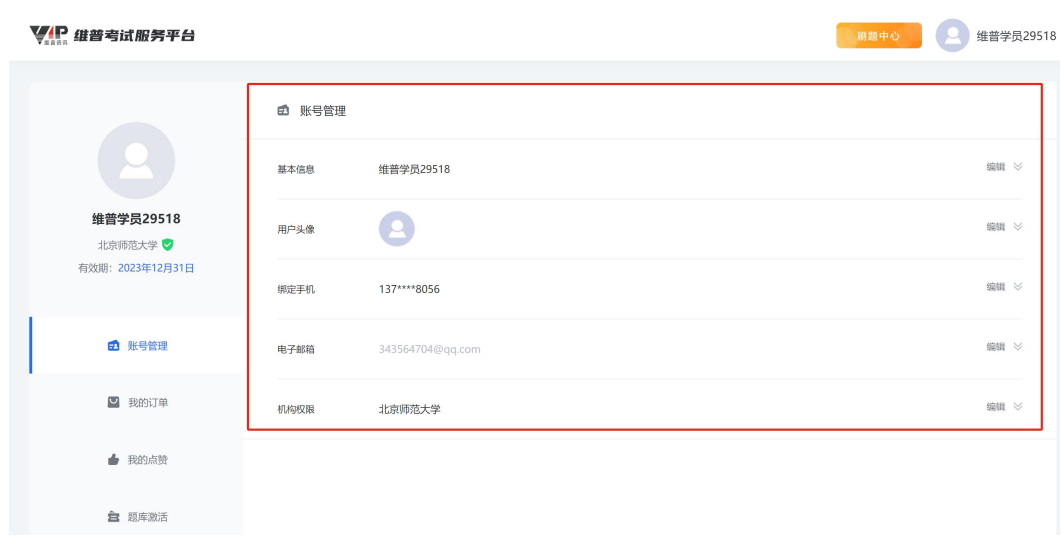

### 移动端:

移动端题库。在题库首页,用户点击【"我的"—"登录注册"】即可进入 登录页面,点击"CARSI 馆外登录"通过 CARSI 登录,剩余访问流程与 PC 端 1. 支持用户使用移动端浏览器访问平台 https://vers7.cqvip.com/,系统会跳转至 一致。

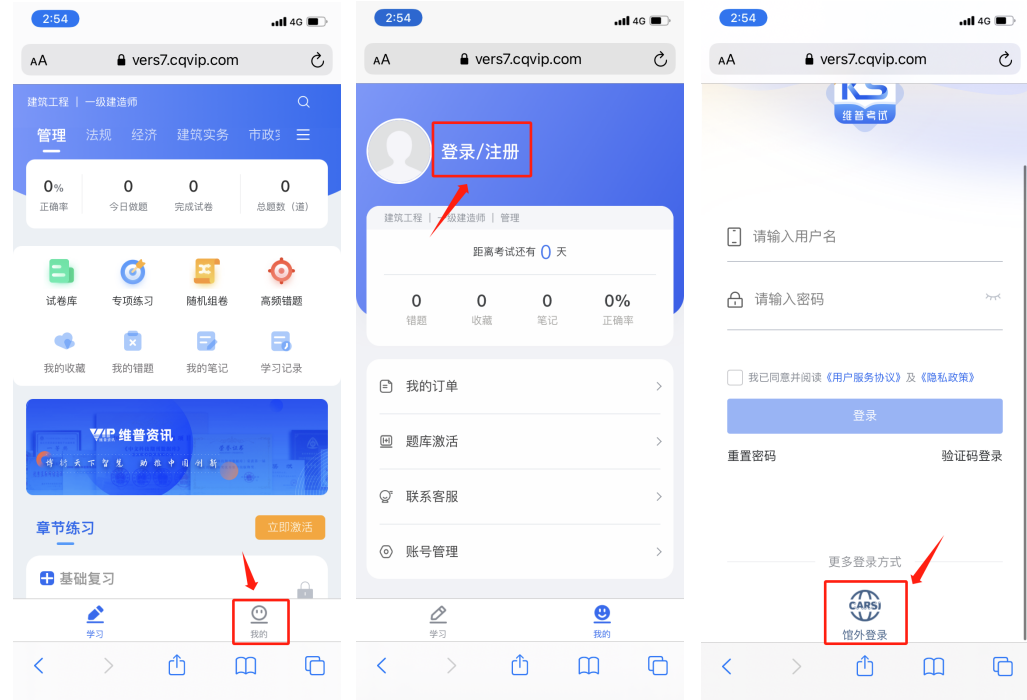

## 请注意:

本文档由维普资讯-维普考试服务平台提供,符合资源上线要求。

通过 CARSI 使用学校账号登录后, "维普考试服务平台"将不支持对应维普 平台账号通过密码登录、快捷登录方式直接登录,也不提供修改密码、重置密码 等操作,只能通过 CARSI 的方式进行登录。

您可以在 PC 端平台个人中心解绑 CARSI。解绑后的维普账号不再享受 CARSI 绑定的机构下全部资源权限,可以正常使用手机号修改密码,也可直接登录。

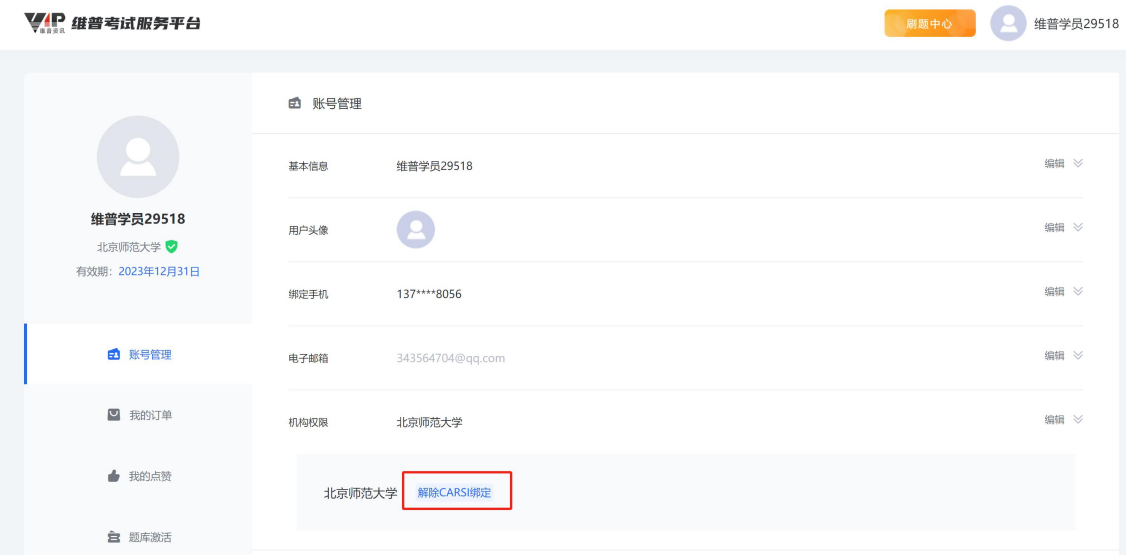

本文档由维普资讯-维普考试服务平台提供,符合资源上线要求。